# Web 出願の手引き

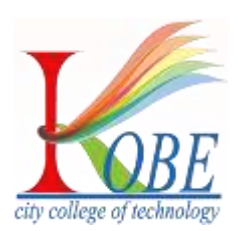

神戸市公立大学法人 神戸市立工業高等専門学校 〒651-2194 神戸市西区学園東町 8 丁目 3 番地

- [TEL] 0 7 8 7 9 5 3 3 2 2
- [Web] http://www.kobe-kosen.ac.jp/

## 目次

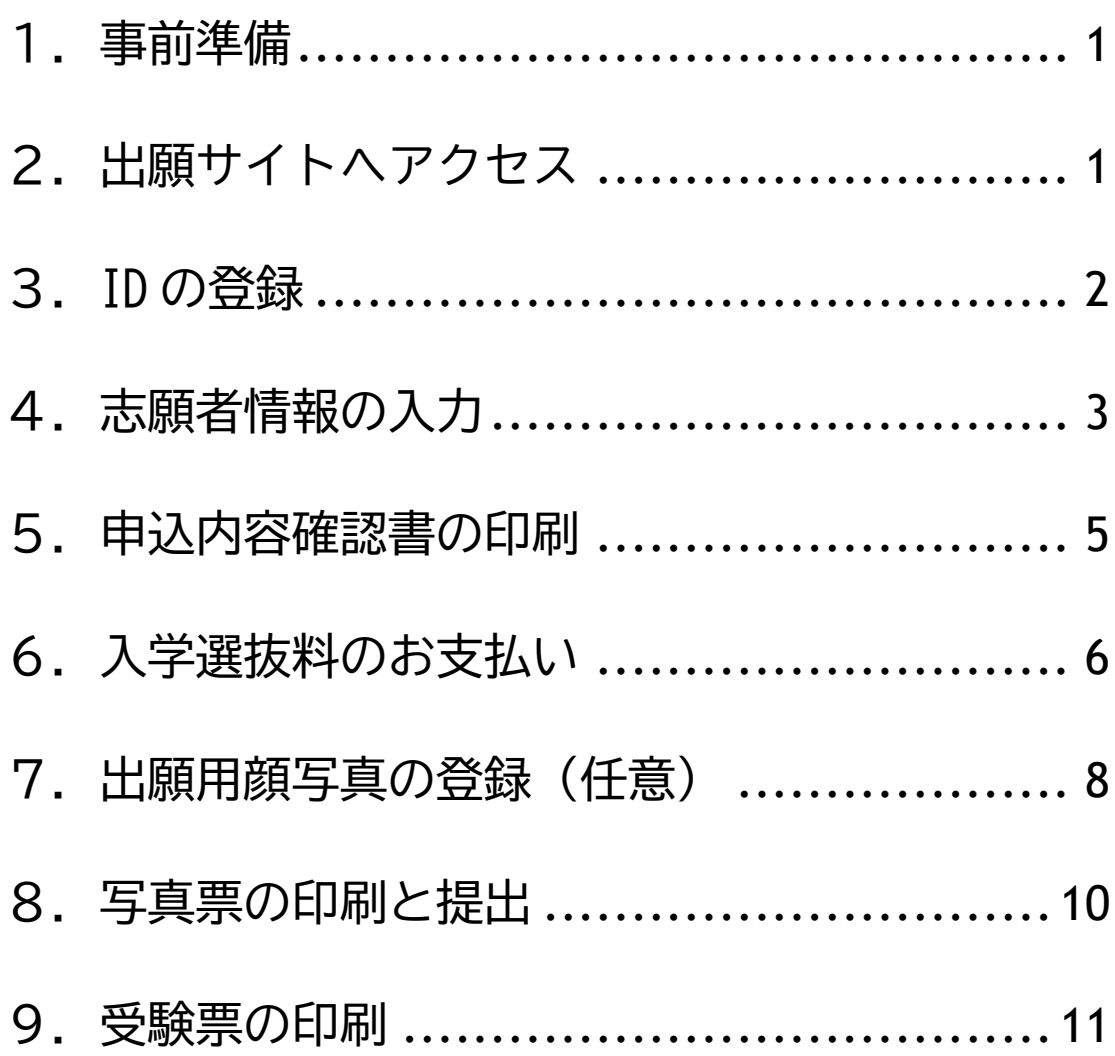

#### <span id="page-2-0"></span>1.事前準備

- □ インターネットに接続できるパソコン・スマートフォン・タブレット端末
- □ メールアドレス

「@e-shiharai.net」からのメールを受信できるように迷惑メール等の設定を確認して おいてください。

□ 印刷用のプリンタ

自宅にプリンタがない場合は、コンビニエンスストア等のプリンタをご利用ください。

- □ 顔写真データまたは写真1枚
- □ 在籍または出身中学校等が作成する調査書等の「出願書類」

在籍または出身中学校等には余裕をもって作成を依頼してください。

#### <span id="page-2-1"></span>2.出願サイトへアクセス

本校 Web サイトにアクセスし、バナーをクリックしてください。 ホーム > 入試情報 > 本科(準学士課程)入試 > 募集要項 http://www.kobe-kosen.ac.jp/admission/honka/youkou.html 右の QR コードからもアクセスできます。

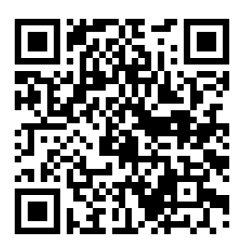

#### <span id="page-3-0"></span>3.ID の登録

入試説明会等のイベント予約で ID を作成済の方は 4.へ進んでください。

① [はじめての方はこちら]をクリックし、 ID(メールアドレス)を登録してくださ  $\mathsf{U}_\mathsf{o}$ 

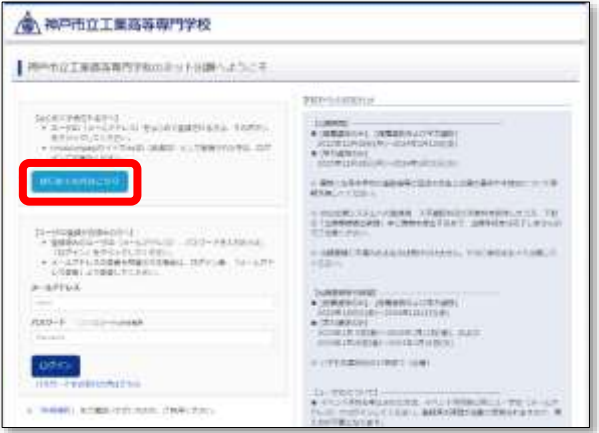

② ID として利用するメールアドレスを入 力し、[送信]をクリックしてください。 (登録されたメールアドレスには、 今後入試に関する連絡が届きます。)

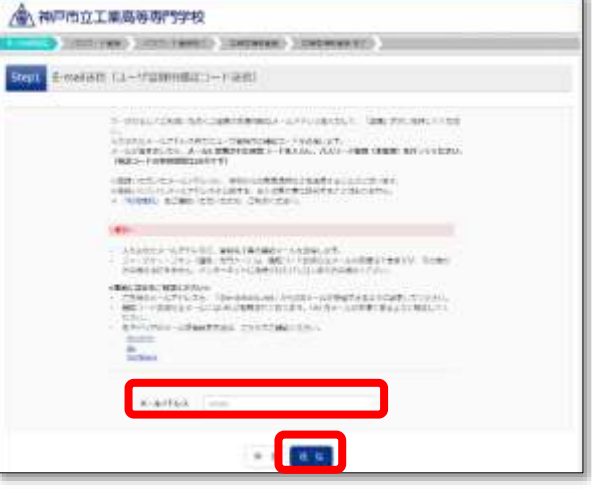

③ メールで届いた「確認コード」、 「志願者氏名(カナ)」、「生年月日」、 任意の文字列の「パスワード」を入力し、 [登録]をクリックしてください。 (「本登録完了のお知らせ」メールが 届くと登録完了です)。

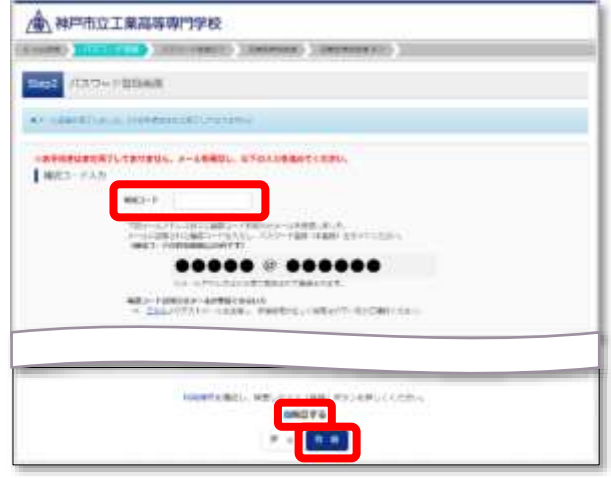

### <span id="page-4-0"></span>4.志願者情報の入力

① 入 試 説 明 会 等 の イ ベ ン ト 予 約 で 登録済の ID または「3.ID の登録」 で 登 録 し た メ ー ル ア ド レ ス と パスワードでログインしてください。

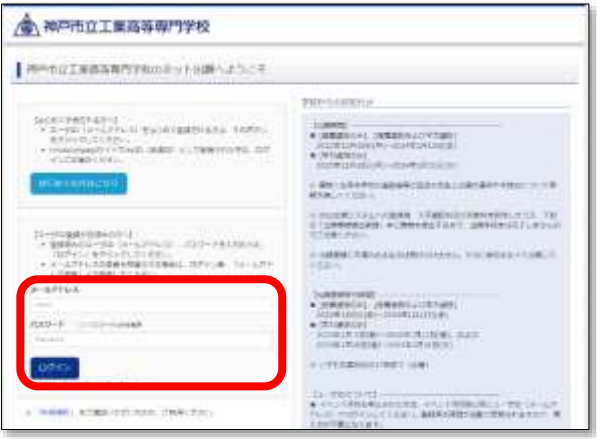

② 志願者を選択し、[新規申込手続きへ] をクリックしてください。

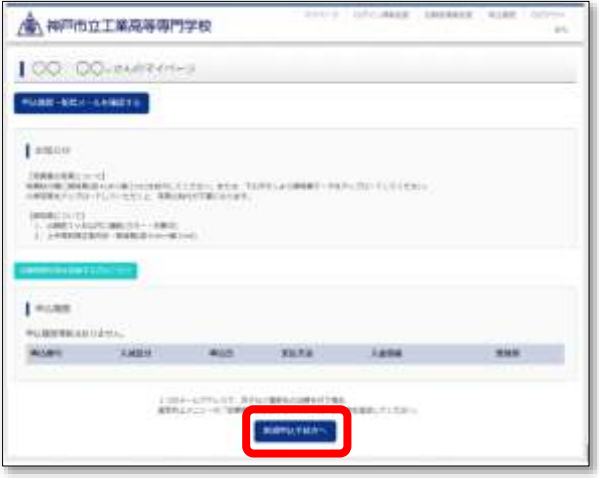

③ 入試区分を選択し、[次へ]をクリック してください。

<注意>

推薦選抜で合格とならなかった場合に 学力選抜を受験希望の方は「推薦選抜 および学力選抜」を選択してください。

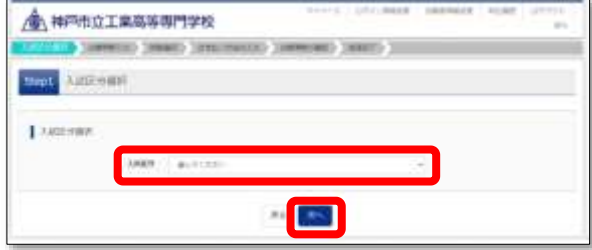

④ 規約同意確認の画面が表示されますの で、最後までスクロールして確認し、 [同意して次へ]をクリックします。

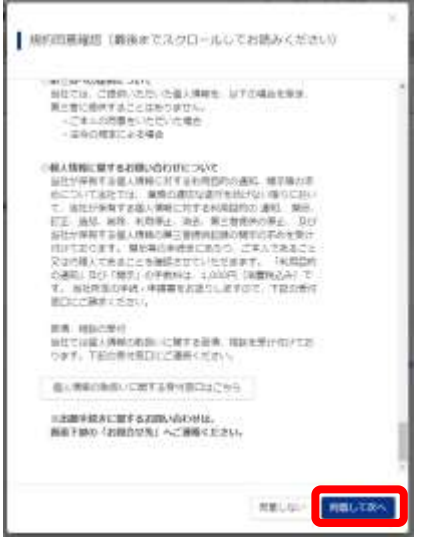

- ⑤ 各項目を入力あるいは選択し、[試験選択画面へ]をクリックします。
- ⑥ 入試区分と試験日を確認のうえ、[選択]をクリックします。
- ⑦ [志望学科]をそれぞれ選択してから、 ここまで登録された内容を確認する ため、[保存して中断する]をクリック します。

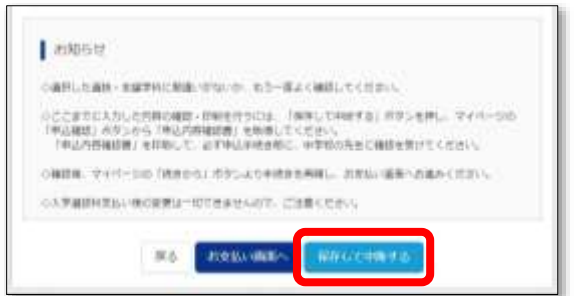

⑧ [マイページへ]をクリックします。

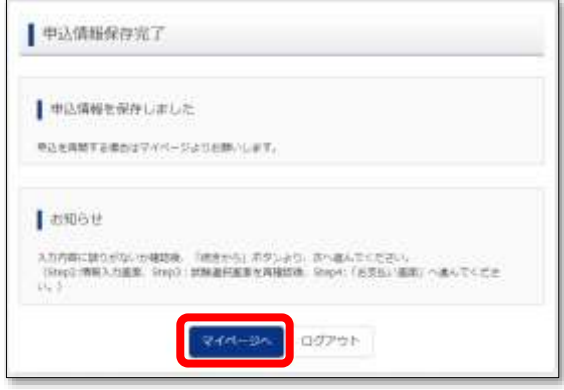

#### <span id="page-6-0"></span>5.申込内容確認書の印刷

① [申込確認]をクリックします。

※[続きから]をクリックすると、 ここまで登録された内容を修正する ことができます。

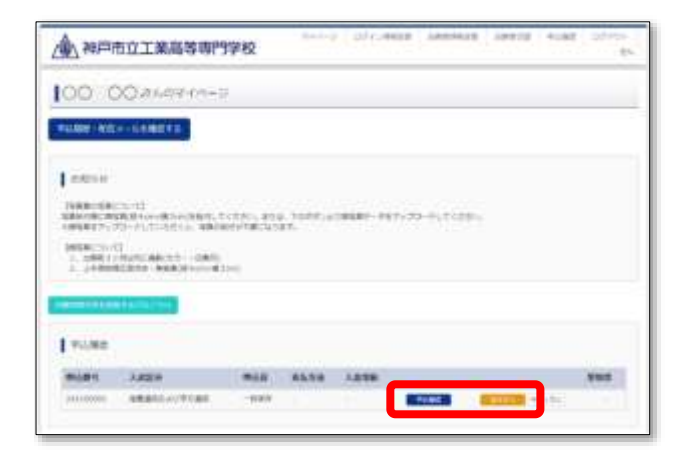

- 2 画面下部の 「申込内容確認書1を クリックすると、申込内容確認書(PDF) がダウンロードされます。 印刷して内容に誤りがないか確認して ください。中学校の先生にも確認して もらってください。
- ③ [戻る]をクリックしてマイページへ戻 ります。

修正する場合は、マイページの [続きから]をクリックし、内容を 修正してください。(①参照)

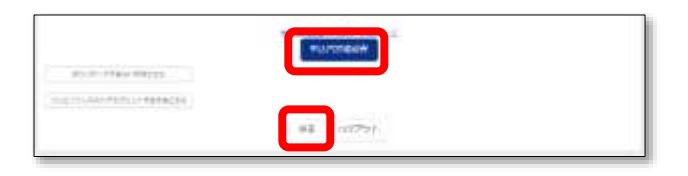

#### <span id="page-7-0"></span>6.入学選抜料のお支払い

< お支払い後は、申込内容を修正することができませんので注意してください。 >

 $\Box$ 

① マイページ[続きから] >Step2 下部[試験選択画面へ] >Step3 下部[お支払い画面へ] の順にクリックして、 確認画面で[はい]をクリックし、 Step4 へ進んでください。

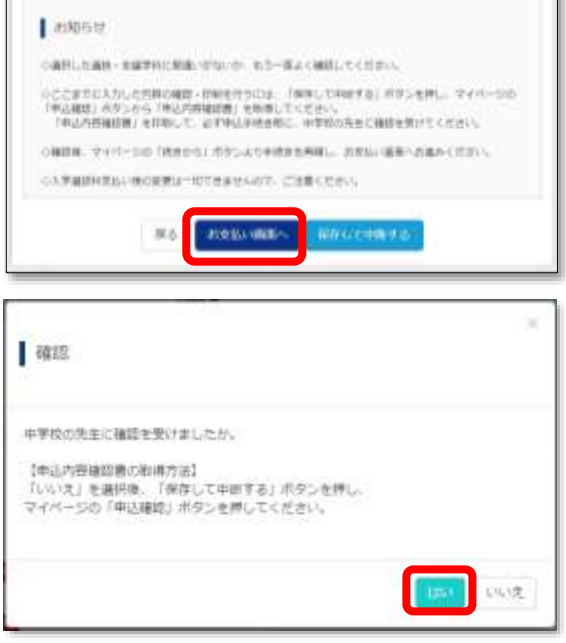

② お支払方法を選択し、[確認画面へ]を クリックします。 クレジットカードを選択した場合は、 クレジットカードの情報を入力してく ださい。

事務手数料は志願者負担となります。 事務手数料額はお支払い方法により 異なります。

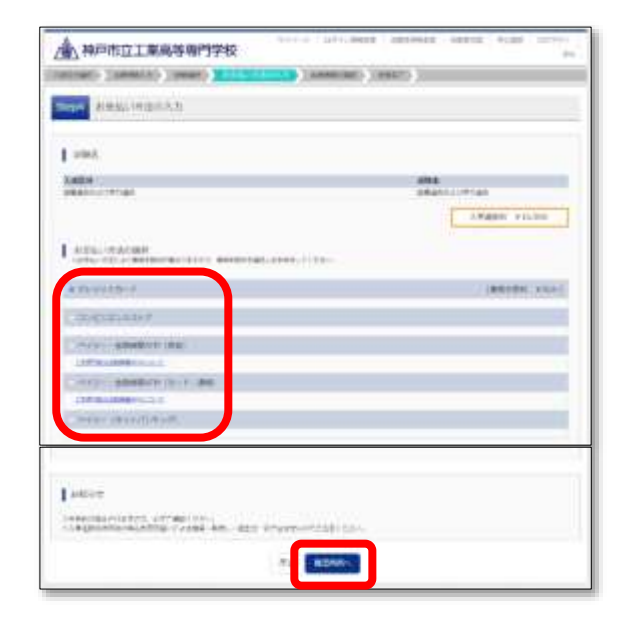

③ 申込内容を確認し、各チェックボック スをクリックして「✔」を入力し、 [上記内容で申込む]をクリックして ください。

これ以降は、申込内容を修正すること ができません。

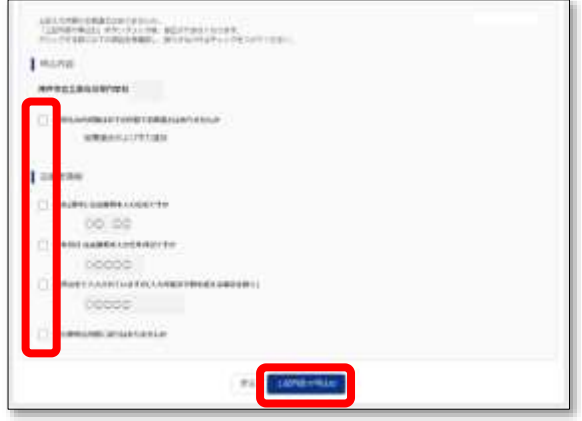

④ 画面に送信完了と表示され、登録されたメールアドレスにメールが届きます。 [マイページ(受験票出力)へ]をクリックします。

#### <span id="page-9-0"></span>7.出願用顔写真の登録(任意)

顔写真データをアップロードすると、写真票の印刷後に写真を貼り付ける必要がありません。 (写真をアップロードしない場合は、8.へ進んでください。)

① マイページ の記載 事項を満た した 顔写真データを用意し、[出願用顔写真 を登録する方はこちら]をクリック します。

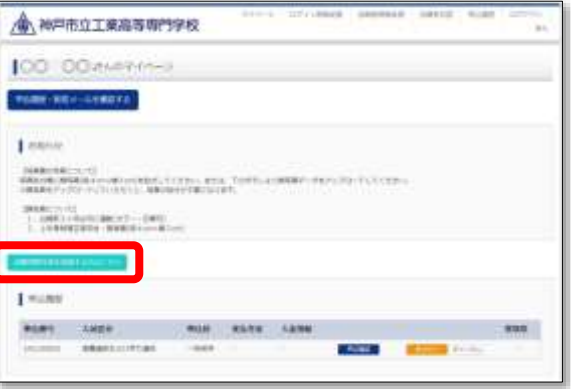

② [顔写真アップロード]をクリック します。

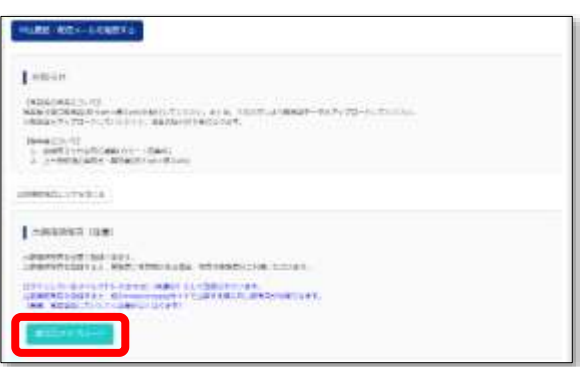

③ [写真の登録手続きへ進む]をクリック します。

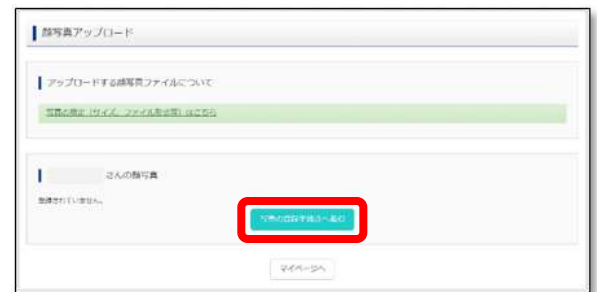

④ [ファイルを選択]をクリックして 用意した顔写真データを選択し、 [次へ]をクリックします。

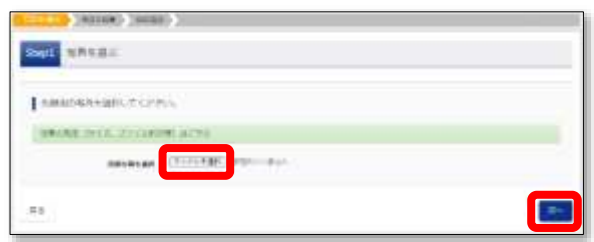

⑤ 必要に応じて写真を編集し、[登録する 写真をチェック]をクリックします。

赤枠内が写真票に印刷されます。 赤枠を動かしたりサイズを変える等 して写真を編集してください。

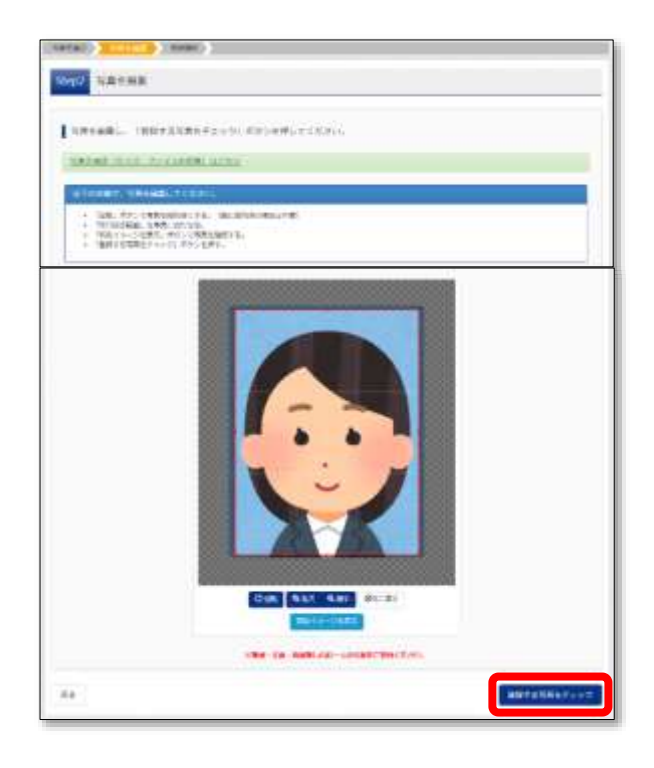

⑥ 画面に表示された写真イメージを確認 し、よろしければ[写真を登録する]を クリックします。

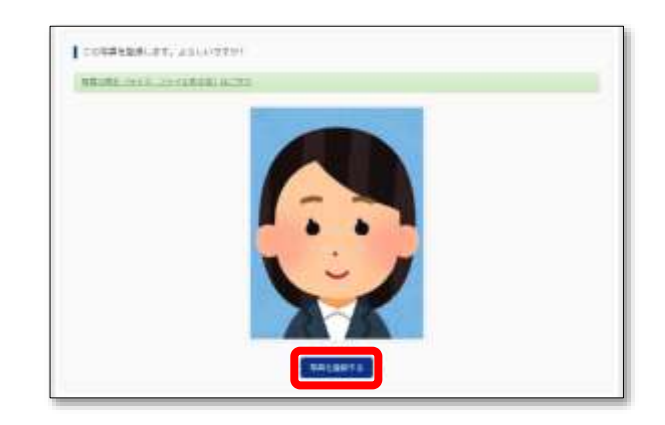

#### <span id="page-11-0"></span>8.写真票の印刷と提出

① 入学選抜料の支払いが完了すると、 マ イ ペ ー ジ に 「 受 験 票 1 ボ タ ン が 表示されますので、クリックします。

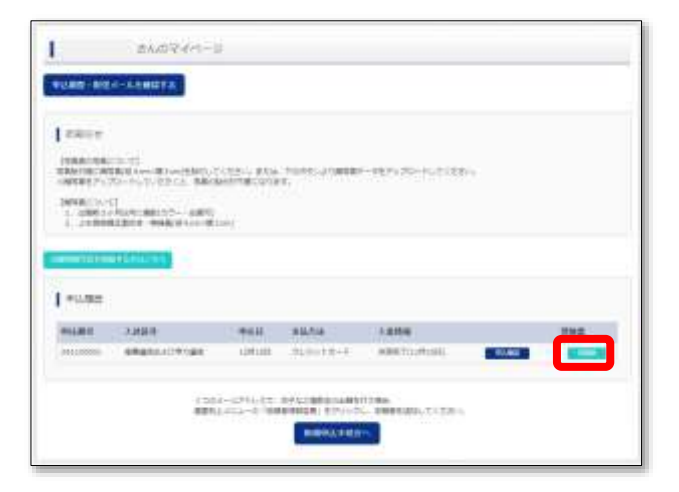

② [「受験票」表示]をクリックすると、 写真票 (PDF) がダウンロードされます ので、A4 サイズの白い紙に印刷して ください。

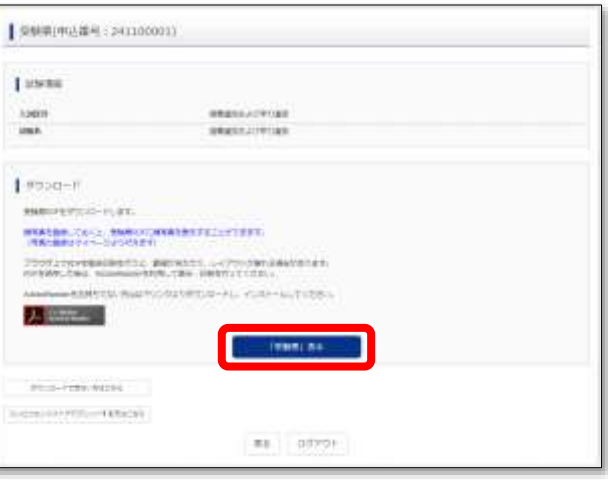

③ 印刷した写真票をキリトリ線に沿って 切り取ってください。 ここで使用するのは写真票のみです。

顔写真をアップロードしなかった場合 は、用意した写真の裏に氏名を記入の うえ、写真票の写真貼付欄に貼り付け てください。

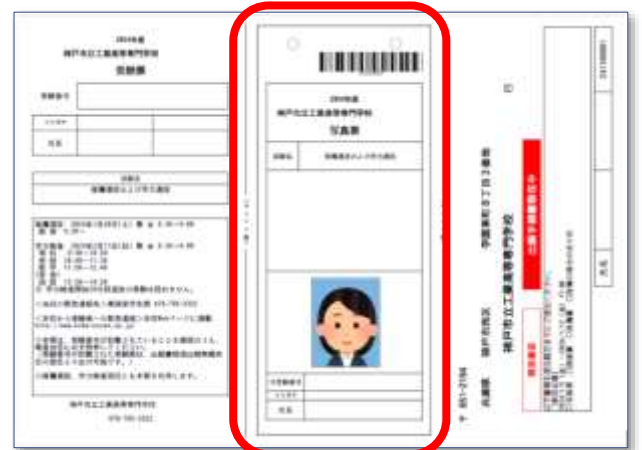

④ 写真票を在籍中学校等へ提出してください。

#### <span id="page-12-0"></span>9.受験票の印刷

<受験番号入りの受験票は出願書類提出期間最終日の翌日からダウンロードできます。>

① マイページの [受験票] ボタンを クリックします。

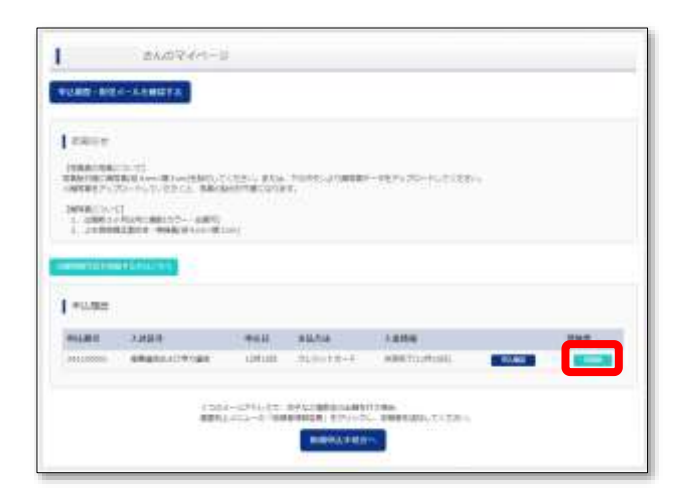

② [「受験票」表示]をクリックすると、 受験票(PDF)がダウンロードされます ので、A4 サイズの白い紙に印刷して ください。

受験番号は、出願書類提出期間最終日 の翌日になるまで表示されません。

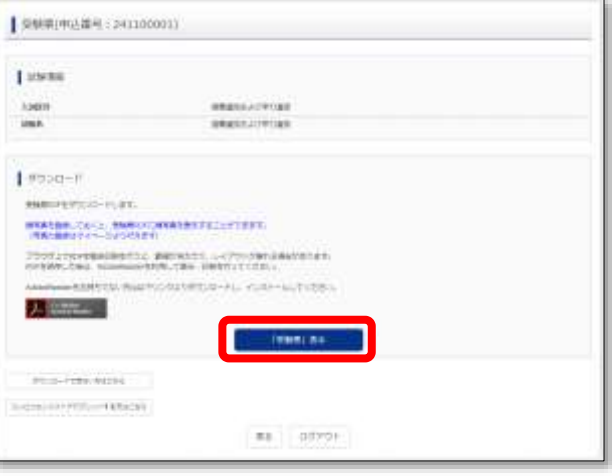

③ 印刷した受験票をキリトリ線に沿って 切り取ってください。

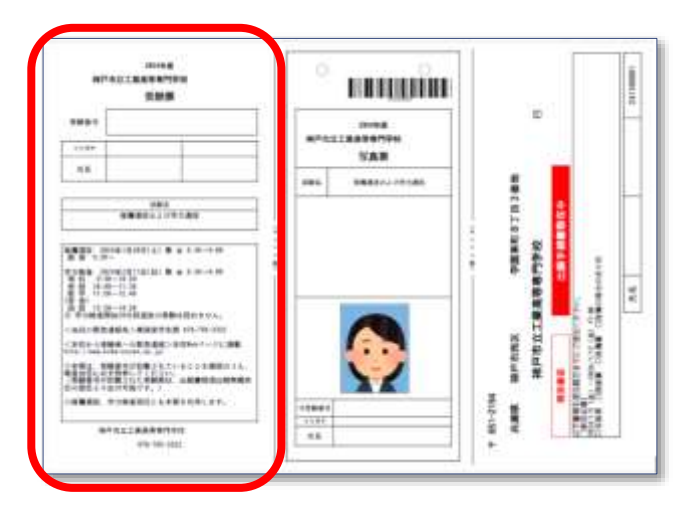